# ADVANCED INTEGRATION USB STUDIO **CONTROL**

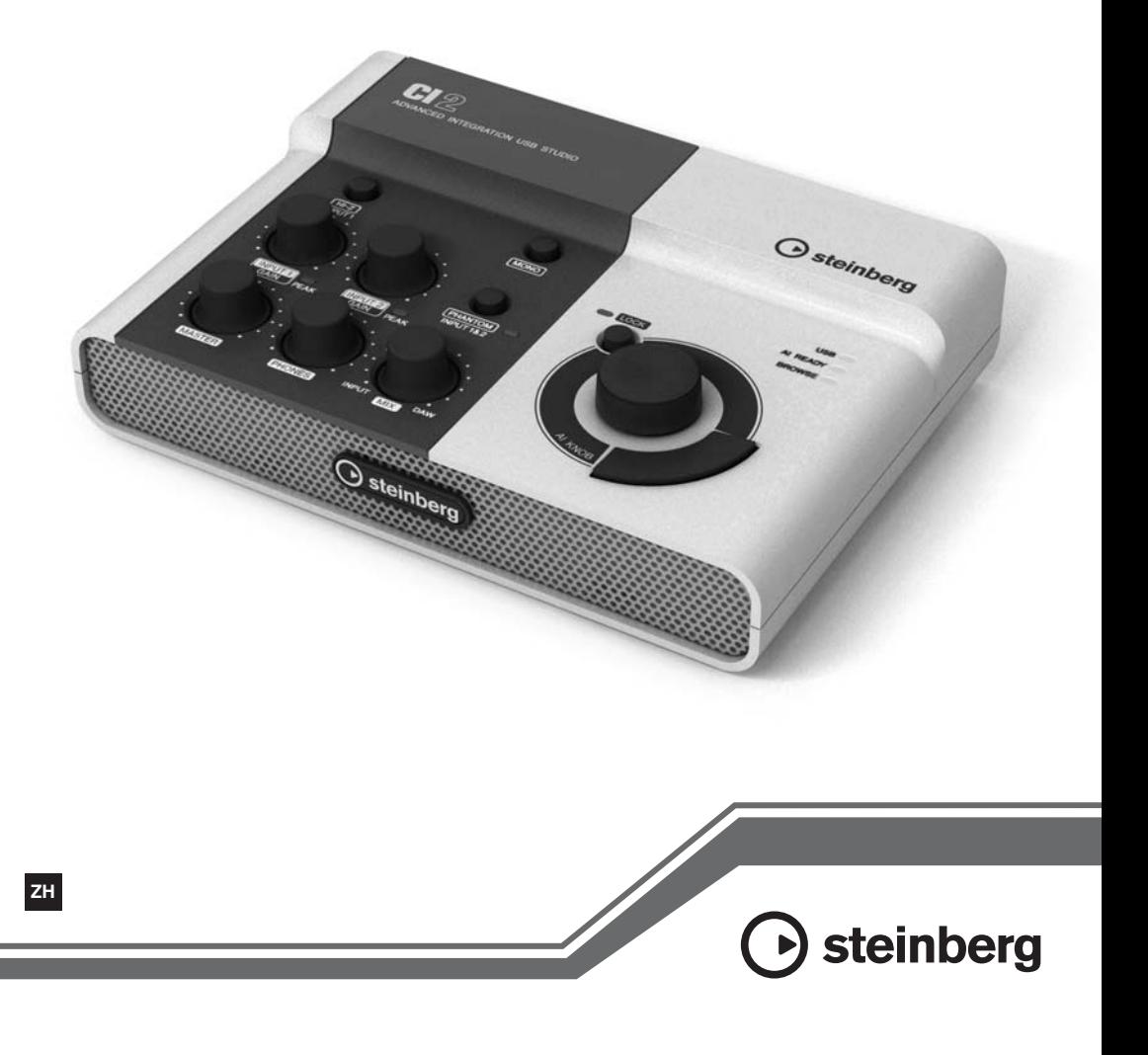

# 注意事项

请在操作使用前,首先仔细阅读下述内容 **\*** 请将本说明书存放在安全的地方,以便将来随时参阅。

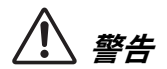

为了避免因触电、短路、损伤、火灾或其它危险可能导致的严重受伤甚至死亡,请务必遵守下 列基本注意事项。这些注意事项包括但不限于下列情况:

• 请勿打开本设备并试图拆卸其内部零件或进行 任何方式的改造。本设备不含任何用户可自行 修理的零件。若出现异常,请立即停止使用, 并请有资格的 Yamaha 维修人员进行检修。

## 请勿打开 きょうしゃ こうしょう こうしょう 美干潮湿的警告

- 请勿让本设备淋雨或在水附近及潮湿环境中使 用,或将盛有液体的容器放在其上,否则可能 会导致液体溅入任何开口。如果有水等液体渗 漏进入设备,请立即拔除本设备上的 USB 线 缆。然后请有资格的 Yamaha 维修人员对设备进 行检修。
- 切勿用湿手插拔电源线插头。

## 火警

• 请勿在乐器上放置燃烧着的物体,比如蜡烛。 燃烧着的物体可能会掉落,引起火灾。

小心

为了避免您或周围他人可能发生的人身伤害、设备或财产损失,请务必遵守下列基本注意事项。 这些注意事项包括但不限于下列情况:

#### 安放位置 しょうしゃ こうしょう うちのう きょうかん きょうかん きょうかん きょうかん こうしょう

- 为了避免操作面板发生变形或损坏内部组件, 请勿将本设备放在有大量灰尘、震动、极端寒 冷或炎热 ( 如阳光直射、靠近加热器或烈日下 的汽车里 ) 的环境中。
- 请勿在电视机、收音机、立体声设备、手机或 其他电子设备附近使用本设备。这可能会在设 备本身以及靠近设备的电视机或收音机中引起 噪音。
- 请勿将本设备放在不稳定的地方,否则可能会 导致突然翻倒。
- 移动设备之前,请务必拔出所有的连接和电缆。

• 将本设备连接到其它设备之前,请关闭所有设 备的电源开关。在打开或关闭所有设备的电源 开关之前,请将所有音量都调到最小。而且, 务必将所有元件的音量调到最小值,并且在 演奏乐器时逐渐提高音量,以达到理想的听觉 感受。

## 维护保养

• 清洁乐器时,使用柔软的干布。请勿使用涂料稀 释剂、溶剂、清洁液或浸了化学物质的抹布。

# 小心操作

- 打开音频系统的交流电源时,请始终最后打开 监听音箱,以避免损坏音箱。同样,关闭电源 时,请首先关闭监听音箱。
- 请勿在乐器的间隙中插入手指或手。
- 请勿在面板的间隙内插入或掉落纸张、金属或 其他物体。万一发生这种情况,请立即关闭电 源开关,从 AC 电源插座中拔出电源插头。然后 请有资格的 Yamaha 维修人员对设备进行检修。
- 请勿在乐器上放乙烯或朔料或橡胶物体 否则 可能使面板或键盘脱色。
- 请勿将身体压在本设备上或在其上放置重物 操作按钮、开关或插口时要避免过分用力。
- 请勿长时间持续在很高或不舒服的音量水平使 用本乐器 / 设备或耳机, 否则可能会造成永久 性听力损害。若发生任何听力损害或耳鸣,请 去看医生。

对由于不正当使用或擅自改造本设备所造成的损失、数据丢失或破坏, Yamaha 不负任何责任。

设备不使用时,始终从计算机上拔下 USB 线缆或关闭计算机以关闭设备。

# 特别注意事项

- 本使用说明书为 Yamaha 公司的专有版权。
- 本软件和说明书的使用由授权协议支配,打开 软件包装封条视为完全同意协议。 (安装应 用程序前请仔细阅读本说明书最后的软件许可 协议。)
- 无制造商的书面许可严禁以任何方式复制软件 或说明书之整体或部分。
- Yamaha Corporation 不承担有关软件及文件使用 的责任或担保,对使用本说明书及软件的后果 不负责任。
- 本光盘包含软件不能用于音频/视频设备 (CD 播放器、 DVD 播放器等等)。请勿尝试在 计算机之外的设备上使用本光盘。
- 应用程序及系统软件的未来升级和规格及功能 的任何变更将另行通知。
- 本说明书中出现的画面显示仅作参考,与电脑 上出现的画面可能略有不同。
- Steinberg 和 Cubase 是 Steinberg Media Technologies GmbH 的注册商标。
- 本乐器集成并兼容了一些计算机程序和内容, Yamaha 拥有其版权, 或是拥有他方授予使用其 版权的许可证。这些受版权保护的材料包括 ( 无任何限制 ) 所有的计算机软件、伴奏文件、 MIDI 文件、 WAVE 数据、音乐乐谱及录音资料。 根据有关法律,禁止未经授权超出个人使用范 围使用这些程序和内容。如有侵犯版权的行 为,必将追究有关法律责任。
- 除个人使用外,严禁复制作为商品的音乐作品 数据,包括但不限于 MIDI 数据和 / 或音乐数据。
- Windows 是 Microsoft<sup>®</sup> Corporation 在美国和其它国 家的注册商标。
- Apple、 Mac 和 Macintosh 是 Apple Inc., 在美国和其 它国家或地区的注册商标。
- 本说明书中所使用的公司名和产品名都是各自 所有者的商标或注册商标。

#### PS Leaflet 23

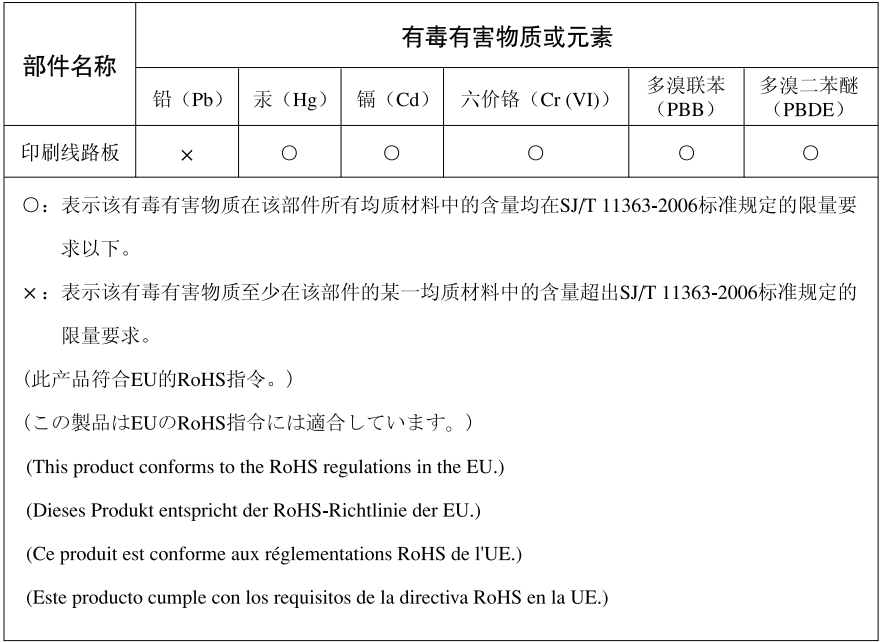

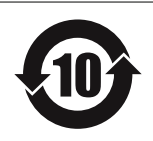

此标识适用于在中华人民共和国销售的电子信息产品。 标识中间的数字为环保使用期限的年数。

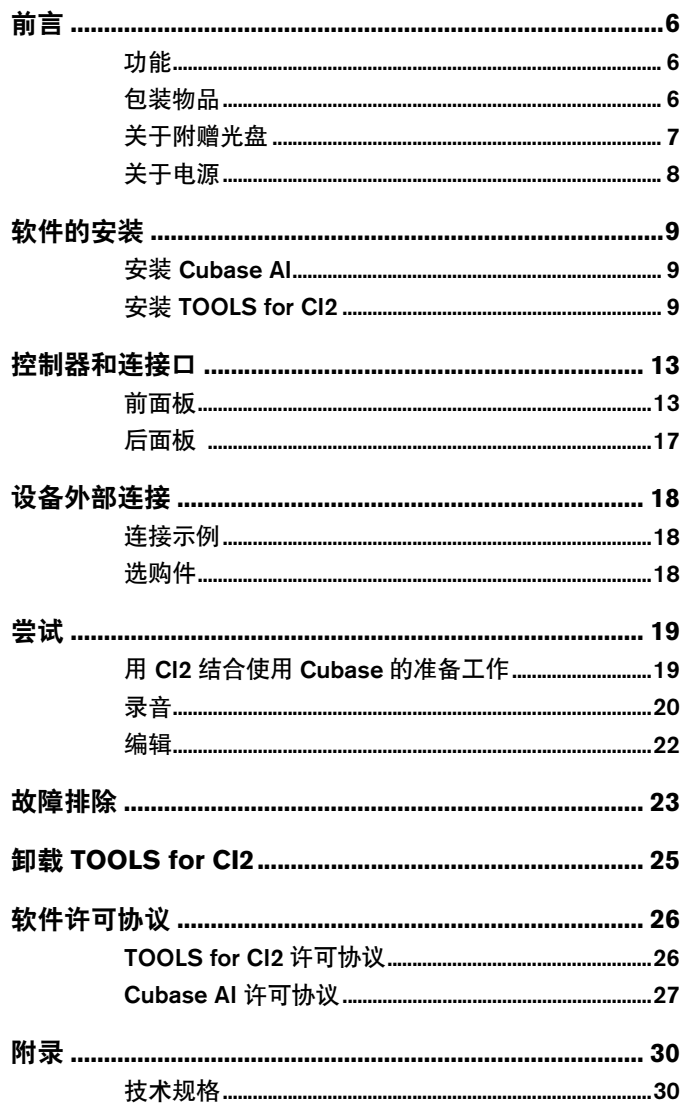

# <span id="page-5-0"></span>前言

感谢您购买高级整合式USB音频工作站 CI2。与Cubase结合使用的CI2,是录音、编辑和声音处 理等各方面最直观、强大的音乐制作利器。只需将 CI2通过USB方式连接到计算机,您便拥有 了一个强大的软件控制中心以及一个能无限扩展的Cubase音乐制作平台。

请认真阅读使用说明书 (本书),了解本设备的巨大优势和前所未有的稳定性。请妥善保管本 说明书,以备以后参阅。

# <span id="page-5-1"></span>功能

# ■ USB 母线供电

CI2 可简单快捷地连接到计算机的 USB端口, 并通过USB母线供电进行工作。

# ■ 具备幻像供电 (+48V)

幻像供电提供2个模拟输入插口 (XLR型)。

# ■ 兼容 Core Audio (Mac OS X) 和 **ASIO/WDM (Windows)** 驱动

Core Audio/ASIO可兼容 DAW软件应用程序, 如 Cubase,能够有效降低latency (声音延迟)。

## ■ 附赠的 Cubase AI DAW 软件

软件包中包含的Cubase AI 软件, 提供多种高 性能的硬盘记录能力。

## ■ 用浏览模式快速进入 Cubase 界面。

浏览模式有助于创建新的工程文件,并在 Cubase上快速建立新的音轨。

# ■ 使用 Interactive Recording 功能 的快速录音

用 [Action Pad] (动作打击件) 按钮 (或用选购 的 Yamaha FC5脚踏开关), 您即可使用 Interactive Recording功能在 Cubase上录音。用 Interactive Recording功能,可以方便快捷地进 行录音。

## 控制 **Cubase**

AI KNOB可以在Cubase的主要窗口和插件软 件中控制需要的参数,然后通过鼠标指针进行 指定。

# <span id="page-5-2"></span>包装物品

CI2 包装内含有下列物品。打开CI2 包装,确 定下列物品是否齐全。

- CI2
- CI2 操作说明书(本书)
- USB线缆
- TOOLS for CI2 CD 光盘
- Cubase AI DVD光盘

# <span id="page-6-0"></span>关于附赠光盘

# 光盘内容

各光盘中包含以下软件 (驱动程序)。

#### **TOOLS for CI2 CD** 光盘

• TOOLS for CI2

#### **Cubase AI DVD** 光盘

• Cubase AI

#### 重要事项

拆开软件包装密封之前,请仔细阅读本说明书中第**[26](#page-25-2)** 和 **[27](#page-26-1)** 页的软件许可协议。打开光盘包装,即代表您已经同 意本软件使用条款并承认软件许可协议。

## 特别注意事项

# 小心

- **•** 对于试图复制本光盘或软件时产生的问题,**Steinberg** 和**Yamaha**公司不作任何保证或担保,也不对试图复 制数据而导致的任何后果承担任何赔偿责任。
- **•** 本光盘非音频**/**视频用途的光盘。请勿在**CD/DVD**播 放器上播放本光盘。否则可能损坏音频**CD/DVD**播放 器,无法修补。
- **•** 软件 **(Yamaha Steinberg USB** 驱动程序**, Steinberg CI2** 扩展程序**)** 包含于**TOOLS for CI2** 中,版权归 **Yamaha**独家专有。
- **Cubase AI**的**DVD**光盘中包含的软件和版权归 **Steinberg Media Technologies GmbH**独家所有。
- **•** 无制造商的书面许可,严禁以任何方式整体或部分复 制**/**再生产本软件。
- **•** 附件光盘所含软件的最新信息请参见以下网址: 未来软件和系统软件的升级以及任何技术规格变动, 将在官方网站上另行公布。 **http://service.steinberg.de/goto.nsf/show/ supportupdates\_ci2\_gb**

## <span id="page-6-1"></span>软件系统要求

下列系统要求,为附赠光盘内含的软件正常安 装的必要条件 (TOOLS for CI2和 Cubase AI)。

#### **Windows**

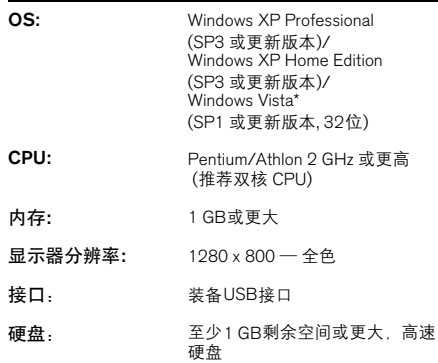

\*: 在Windows Vista 64位系统TOOLS for CI2版本可以从下 列网站下载:

http://www.steinberg.net

## **Mac OS X**

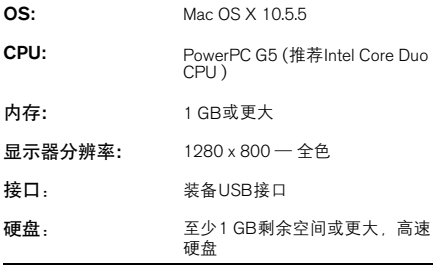

#### $E$

- 需要安装有 DVD 光盘驱动器
- 为长期高效使用Cubase AI, 包括官方支持, 您需 要连接互联网、注册并激活软件许可。
- 请注意,根据特定操作系统的不同,您的系统要 求可能与上述内容有一些不同。
- 在 Mac OS X 10.4.11 上也可以正确运行CI2的音 频输入和输出功能。安装 TOOLS for CI2 即可使 用该功能。

# <span id="page-7-0"></span>关于电源

## 电源

CI2 的供电完全来自计算机的 USB线缆。不需 要电源线。

## 使用 **USB** 接口时的注意事项

连接到计算机的USB接口时请务必遵守下列 要点。如果不遵守这些要求,可能会导致计算 机死机或关机,并导致数据损坏甚至丢失。如 果乐器设备或计算机死机,请重启应用程序或 计算机。

# 小心

- **•** 连接到计算机的**USB**接口之前,请从睡眠**/**暂停**/**待 机模式唤醒计算机。
- **•** 连接或断开 **USB**线缆时,务必将所有正在运行的应 用程序退出。
- **•** 连接或断开**USB** 线缆时,确保将 **MASTER** 控制器调 整到最小。
- **•** 连接或断开**USB**线缆的两次操作之间至少要间隔 **6**秒钟。

# <span id="page-8-0"></span>软件的安装

要使用 CI2,必须先在计算机中安装软件。本章节介绍软件的安装。请在安装TOOLS for CI2之 前安装 Cubase AI。

 $E$ 

如果先前已经安装了兼容CI2 (第[15](#page-14-0)页)操作的某个版本Cubase, 则无须阅读下列有关安装Cubase AI 的介绍内 容。请跳到下一章节 "安装TOOLS for CI2 "。

# <span id="page-8-1"></span>安装 **Cubase AI**

## 重要事项

拆开 Cubase AI DVD光盘包装之前,请认真阅读本说明 书的 第[27](#page-26-1)页 中Steinberg 软件最终用户许可协议 (EULA) 。打开光盘包装,即代表您已经同意本软件使用 条款并承认软件许可协议。

- **1.** 启动计算机并登录到管理员帐户。
- **2.** 在**DVD**光盘驱动器中插入**Cubase AI DVD** 光盘。
- **3.** 出现 "**WELCOME TO CUBASE AI**"窗口 时,单击相应的国旗图标可选择您需要的 语言。
- **4.** 单击 "**Install CUBASE AI**"。
- **5.** 按照屏幕提示安装软件。

#### ጀ

为长期高效使用Cubase AI,包括官方支持,您需要 连接互联网,注册并激活软件许可。软件启动后单 击 "Register Now" 按钮, 然后在正确位置输入注册 信息。如果您不注册产品,超过有效期后将不能再 使用该应用程序。

# <span id="page-8-2"></span>安装 **TOOLS for CI2**

TOOLS for CI2包含2个软件组件: Yamaha Steinberg USB 驱动程序和 Steinberg CI2 扩展程 序。 Yamaha Steinberg USB 驱动程序可以启用 CI2和您的计算机之间的信息交流。用Steinberg CI2 扩展程序,可以将CI2 与支持关联功能的 Cubase 版本软件进行关联(第[15](#page-14-1)页)。 TOOLS for CI2安装程序会一起安装这两个软件组件。以 下为安装组件的方法。

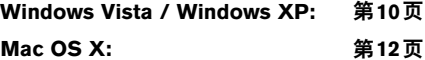

## <span id="page-9-0"></span>**Windows Vista / Windows XP**

#### 准备安装 **1 (Windows Vista / Windows XP)**

- **1.** 除了鼠标和键盘之外,断开计算机上所有 设备的连接。
- **2.** 启动计算机并登录到管理员帐户。 退出所有正在运行的应用程序并关闭所有打 开的窗口。
- **3. 选择 [Start]** (开始) → ( [Settings] (设 置)) → [Control Panel] (控制面板), 单击窗口左上角的 "**Switch to Classic View**"(切换到经典视图)。
	- $\pm$   $\beta$

完成安装后,如有需要请恢复初始设置。

## 准备安装 **2 (** 仅限 **Windows XP )**

对于Windows Vista 用户,无须设置该项。继续 第6步。

**4.** 进入 [System] (系统) → [Hardware] (硬件) → [Driver Signing] (驱动程序签 名) → [Driver Signing Options] (驱动程 序签名选项)**,** 然后选择"**Ignore – Install the software anyway and don't ask for my approval**"(忽略**–**安装软件,不用征得我 的同意)左侧的单选按钮,然后单击 **[OK]** (确定)。

完成安装后,如有需要请恢复初始设置。

**5.** 单击 **[OK]** (确定)按钮或 "关闭"按钮 **([X])**,关闭系统属性窗口和控制面板。

#### 软件安装 **(Windows Vista/Windows XP)**

- **6.** 将**TOOLS for CI2 CD**光盘插入**CD**光盘驱 动器。
- **7.** 打开**CD**光盘,双击 "**setup.exe**"。 "Welcome to the InstallShield Wizard for TOOLS for CI2"窗口出现。 (Windows Vista) 如果出现 "User Account Control"(用户帐户控制)窗口,请单击 [Continue] (继续)。
- **8.** 单击 **[Next]** (下一步)开始安装。 如要取消安装,单击 [Cancel] (取消)。
- **9.** 提示信息出现,表明**Steinberg CI2** 扩展程 序已经成功安装,请单击 **[Finish]** (完成)。
- **10.** 出现要求重启计算机的信息后,按要求重 启计算机。
- **11.** 用附赠的 **USB**线缆,将 **CI2** 直接连接到计 算机 **(**不要使用**USB**集线器**)** 。

ጀ

## 驱动程序的初始设置 **(** 仅限 **Windows XP )**

对于Windows Vista用户,驱动程序的初始设 置会自动运行。继续第15步。

#### **12.**"**Found New Hardware Wizard**"(找到 新的硬件向导)窗口出现。

有些计算机可能需要经过一定时间后才显示 此窗口。 可能出现询问您是否要连接到Windows更新的 对话框。这种情况下,选择 "Not at this time,"(否,暂时不)选项左侧的单选按钮, 然后单击 [Next] (下一步)。

#### **13.** 选择 "**Install the software**

**automatically**"(自动安装软件)旁边的 单选按钮,然后单击 **[Next]** (下一步)。 如果提示"The software you are installing has not passed Windows Logo Testing<sup>"</sup> (您正在 安装的软件没有通过 Windows 徽标测试)的 信息出现,单击 [Continue] (继续)。不用放 弃安装。

**14.** 提示信息出现,表明已经成功安装,请单 击 **[Finish]** (完成)。

#### 确定安装 **(Windows Vista / Windows XP)**

**15.** 从开始菜单中选择 **[Control Panel]** (控制面板)。

#### **16.** 按下列方法打开设备管理器窗口。

(Windows Vista) 双击设备管理器图标。 如果出现 "User Account Control"(用户帐户 控制)窗口,单击 [Continue] (继续)。

(Windows XP) 双击系统图标,调出系统属性窗口,选择 '硬件"标签,然后单击 [Device Manager] (设备管理器)。

#### **17.** 单击 "**Sound, video and game controllers**"(声音、视频和游戏控制器) 项旁边的 **[+]**标志,确认列表中存在 "**Steinberg CI2**"项。

安装即告完成。

# <span id="page-11-0"></span>**Mac OS X**

#### 软件的安装

- **1.** 除了鼠标和键盘之外,断开计算机上所有 设备的连接。
- **2.** 将**TOOLS for CI2 CD**光盘插入计算机的 **CD**驱动器。
- **3.** 打开**CD**光盘,双击 "**TOOLS for CI2.mpkg**" 文件。
- **4.** 将出现一个对话框,询问是否想要安装软 件。单击 **[Continue]** (继续)。 "Welcome to the TOOLS for CI2 Installer"窗 口出现。
- **5.** 单击 **[Continue]** (继续)。 "Installation Type"窗口出现。
- **6.** 单击 **[Install]** (安装)。 "Authenticate"窗口出现。
- **7.** 输入管理员名称和密码,然后单击 **[OK]** (确定)。 出现提示安装后重新启动计算机的信息。
- **8.** 单击 **[Continue Installation]** (继续 安装)。 显示安装进程的 "Install"窗口出现。安装完 成时,会出现 "Summary"窗口。
- **9.** 单击 **[Restart]** (重新启动)可重新启动计 算机。
- **10.** 用附赠的 **USB**线缆,将 **CI2** 直接连接到计 算机 **(**不要使用**USB**集线器**)** 。

#### 确认安装

**11.** 从安装操作系统的硬盘 (通常为 **Macintosh**硬盘)中单击 **[Applications]** (应用程序)Æ **[Utilities]** (实用工具), 然后双击 **[Audio MIDI Setup]**(音频 **MIDI**  设置)。

"Audio MIDI Setup" (音频 MIDI设置)窗口 出现。

**12.** 单击 **[Audio Devices]** (音频设备),然后 从<sup>[Properties For] (属性) 的下拉菜单中</sup> 选择 "**Steinberg CI2**"。

当前音频设置显示在 [Audio input] (音频输 入)和 [Audio Output](音频输出)字段中。

 $E$   $\theta$ 

在系统设置中为 [Default Output] (预设输出)选 择 "Steinberg CI2", 就可以从CI2输出系统声 音以及音频播放器软件 (例如iTunes等)中的音 频信号。

安装即告完成。

# <span id="page-12-0"></span>控制器和连接口

# <span id="page-12-1"></span>前面板

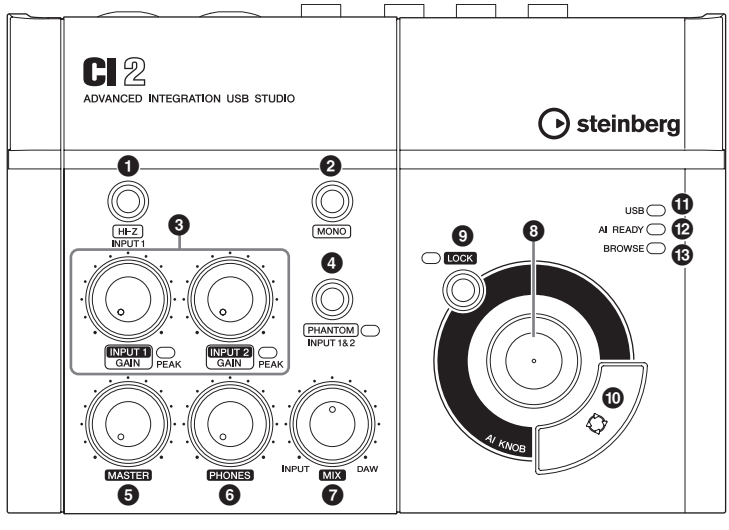

混音器部分 インコンコンコンコンドライバ AI KNOB 控制区

# 混音器部分

## 1 **[HI-Z INPUT 1]** 按钮

该按钮可以打开 (=)/关闭(■)模拟输入插口 1的HI-Z。直接将电吉他和电贝司等被动拾音 设备以及无内置前级放大器设备连接到模拟输 入插口1时,要打开 [HI-Z] 按钮。

#### ጀ

- 连接电吉他或电贝司时请使用非平衡phone插口 线缆,并打开[HI-Z]按钮。如果使用平衡线缆或 XLR线缆连接,设备将无法正常工作。
- 如果没有设备连接到模拟输入插口1,请关闭该按 钮。否则可能导致噪音。

# **2 [MONO] 按钮**

该按钮可以将模拟输入插口1和2设置为各自 独立的单声道通道使用,或将它们设置为配对 成一对立体声使用。按钮打开时 (=), 模拟输 入插口 1和 2会作为独立的单声道通道使用, 并全部发送给 L 和 R LINE OUT插口。它用于 监听连接在模拟输入插口1的话筒或吉他声 音, 声像位监听音箱中间。按钮关闭时 (■), 模拟输入插口1和 2作为一对立体声信号使用: 模拟输入插口1信号发送给 L LINE OUT插口, 模拟输入插口2的信号发送给 R LINE OUT插 口。打开关闭该按钮会影响发送到计算机的 信号。

## 3 **INPUT 1/2 GAIN** 控制器**/PEAK**指示灯

调解输入信号电平。经过GAIN控制器的信号 会被发送到计算机。为了获得信噪比和动态范 围的最佳平衡,请调节电平,使PEAK指示灯 仅在最高输入瞬间峰值时偶尔短暂地亮起。

## 4 **[PHANTOM INPUT 1&2]** 按钮**/**指示灯

该按钮可以切换幻像电源 $(+48V)$ 的打开 $($ = $)/$ 关闭 (■)。如果打开按钮, CI2 将向模拟输入 插口1和2(XLR型)提供幻像供电。打开按钮 时,指示灯亮起。使用需要幻像供电的电容话 筒时请打开该按钮。

# 小心

- **•** 如果不需要使用电容话筒,请确保关闭幻像电源。
- **•** 打开幻像供电电源时,确保除了诸如电筒等幻像供电 设备之外,没有其它设备连接。如果把除电容话筒之 外的设备连接到幻像供电端口,可能会损坏设备。但 请注意,当连接到平衡式动圈话筒时,此开关可能会 一直开着。将非平衡设备连接到模拟输入插口**(1/4" Phone**型**)**并打开幻像电源时,可能会发出嗡音或噪 音,但这不是设备发生了故障或失效。
- **•** 幻像电源供电时,请勿连接或断开任何设备。否则可 能造成被连接设备和**/**或设备本身的故障。
- **•** 若要保护您的音箱系统,当打开**/**关闭幻像供电时, 请关闭监听音箱 (有源音箱)。将所有主控制器和输 出音量控制旋钮调到最小位置也是一个好办法。不遵 守这些注意事项会产生很大突发噪音,可能损坏您的 设备和听力。

# 5 **MASTER**控制器

调节发送到LINE OUT插口的信号电平。该设 置可以调整总体音量而不会在各通道之间改变 相关的音量平衡。该控制方式不会影响发送到 计算机的信号

# **6 PHONES 控制器**

可用于调整发送到 PHONES插口的信号电平, 该信号不受MASTER控制器的影响。

## 7 **MIX** 控制器**(INPUT**—**DAW)**

调整来自模拟输入插口和DAW等应用程序的 信号之间的电平平衡。该控制方式不会影响发 送到计算机的信号。

# **AI KNOB** 控制区

**8 AI KNOB. © [LOCK] 按钮和 © [Action** Pad] (动作打击件) 按钮的功能依据 Normal 或 Browse模式的不同而不同。 Normal 模式为 常规模式。在浏览模式中,可以使用按钮 8 AI KNOB 9 [LOCK] 按钮和 10 [Action Pad] (动作打击件) 按钮来浏览 Cubase窗口, 如 Browse Sounds对话。以下为Normal模式下的 功能简介。请参考 第[16](#page-15-0)页 的 "AI KNOB 控 制区在Normal模式下和 Browse模式下的功 能"中有关Browse模式下功能的介绍。

## **8** AI KNOR

#### 旋转**AI KNOB**

这个多功能旋钮可以在Cubase的主要窗口和 插件软件中控制需要的参数,然后通过鼠标指 针进行指定。

#### <span id="page-14-2"></span>按下**AI KNOB**

能够打开某些Cubase中的窗口, 如 Browse Sounds窗口 (在该种情况下同时进入 Browse 模式)。详细说明,请参见下列表格。

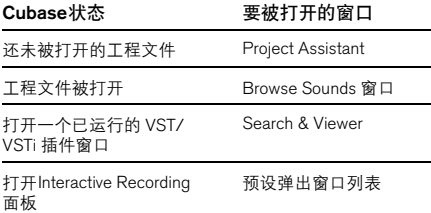

# <span id="page-14-3"></span>9 **[LOCK]** 按钮**/**指示灯

您可以打开该按钮,"锁定"将要通过AI KNOB进行编辑的参数。将鼠标指针定位于要 编辑的参数上,然后打开[LOCK]按钮, AI KNOB即可控制 "锁定"的参数,无论鼠标指 针的位置在何处。参数被锁定时, [LOCK] 指 示灯会亮起。关闭[LOCK] 按钮, 即可解锁要 被编辑的参数, AI KNOB即可用来编辑鼠标指 针所在位置的另外参数。

## <span id="page-14-4"></span>**1** [Action Pad] (动作打击件)按钮

该按钮用于Cubase上的Interactive Recording 功能。按钮按下后, Interactive Recording面板 将出现。如果显示器中已经出现该面板、按下 该按钮可以依次执行注册功能。可以将2-6 个功能注册到Interactive Recording面板。

## ! **USB**指示灯

该指示灯会显示CI2与计算机的信号交流状 态。当CI2通过USB线缆连接到计算机并且启 用与计算机的通信时,该指示灯亮起。

## <span id="page-14-1"></span>@ **AI READY**指示灯

该指示灯显示CI2与Cubase的信号交流状态。 关联功能启用时,该指示灯亮起。

#### 重要事项

<span id="page-14-0"></span>如要在 **CI2**和 **Cubase**之间启用关联功能,您必须安装 **Cubase/Cubase AI 5.1**版本或以上版本。详情请参见下 列网址, **http://service.steinberg.de/goto.nsf/show/**

**supportupdates\_ci2\_gb**

# **B BROWSE 指示灯**

当Cubase 中的窗口打开时,如Browse Sounds窗口,该指示灯会亮起。在Browse 模 式下,指示灯亮起。 Normal 模式下,指示灯 熄灭。

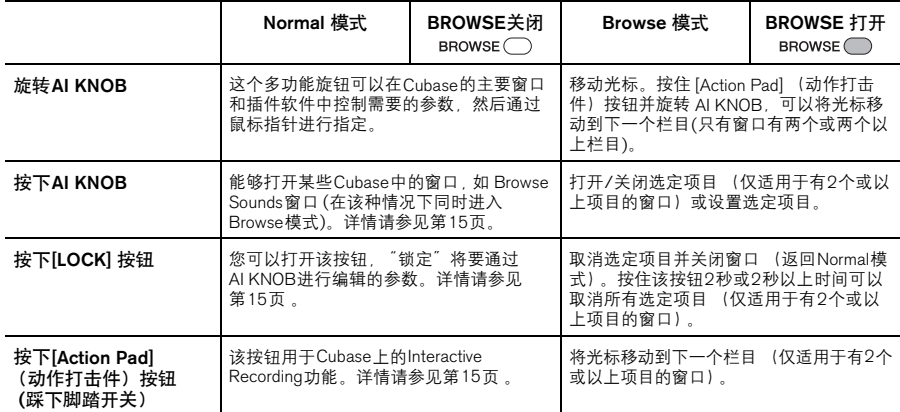

# <span id="page-15-0"></span>**AI KNOB** 控制区在**Normal**模式下和 **Browse**模式下的功能

# <span id="page-16-0"></span>后面板

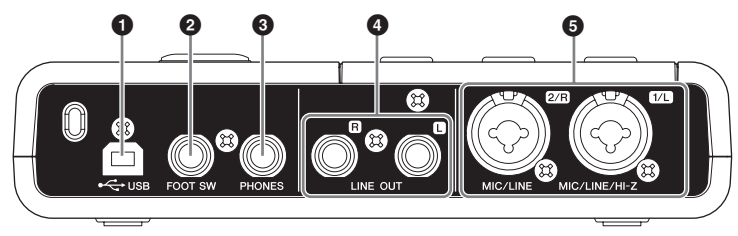

# **O** USB 端口

该端口用于连接CI2和计算机,之间通过USB 线缆连接。

# 2 **FOOT SW** 插口

将选购的 Yamaha FC5 脚踏开关连接到该插 口。已连接的脚踏开关与 [Action Pad] (动作 打击件) 按钮的操作功能相同。

# 3 **PHONES** 插口

在此处可插入一副耳机。来自模拟输入插口和 DAW或其它音频软件的信号,可以从该插口 混合输出。输出电平可以用PHONES控制器 进行控制。该输出信号不受 MASTER 控制器 的影响。

# 4 **LINE OUT** 插口 **L/R**

这些插口一般会连接到监听音箱 (有源音箱)。 来自模拟输入插口和DAW或其它音频软件的 信号,可以从这些插口混合输出。输出电平可 以用MASTER控制器进行控制。

#### $\mathbb{E}$   $\varnothing$

模拟输入信号和DAW等程序软件输出信号之间的音 量平衡,可以用MIX控制器调整。

5 **MIC/LINE/HI-Z**插口 **1/L (**模拟输入插口 **1)/ MIC/LINE** 插口 **2/R (**模拟输入插口 **2)**

话筒和诸如吉他等乐器可以用XLR或phone型 线缆连接到这里。这些插口接收的信号会被发 送到 LINE OUT插口和计算机。

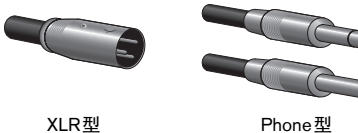

(1/4" TS或1/4" TRS)

 $E$ 

无须DI盒或音箱模拟器,您即可将电吉他或电贝司 直接连接到模拟输入插口 1。在这种情况下打开前面 板上的 (=) [HI-Z] 按钮 ,连接电吉他或电贝司时, 请确保使用非平衡phone型线缆。如果使用的是平衡 线缆,设备将无法正常工作。

# <span id="page-17-0"></span>设备外部连接

<span id="page-17-3"></span><span id="page-17-1"></span>连接示例

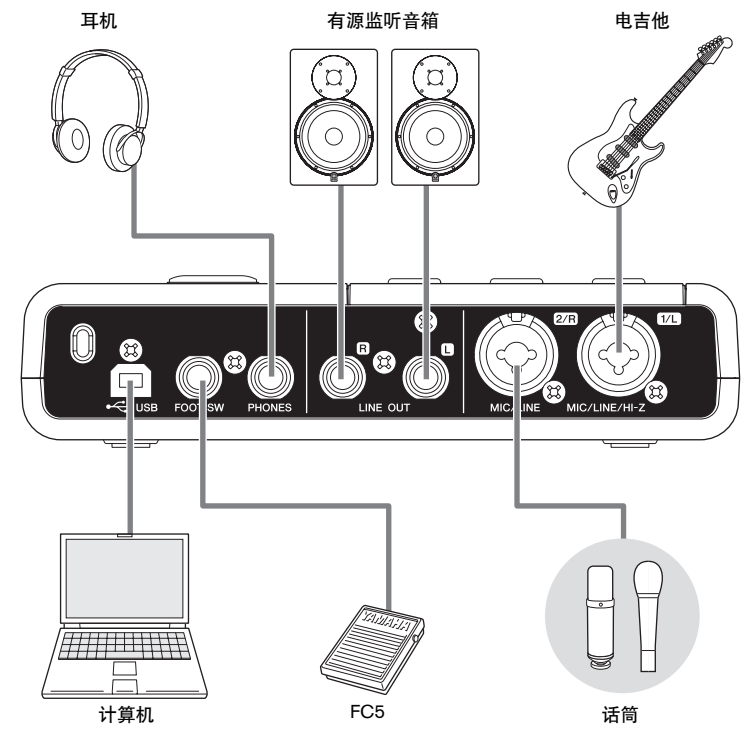

# <span id="page-17-2"></span>选购件

# 脚踏开关

可以将Yamaha FC5脚踏开关连接到 FOOT SW插口。已连接的脚踏开关与 [Action Pad] (动作打击件)按钮的操作功能相同。

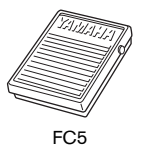

# 话筒支架适配器

Yamaha BMS-10A 话筒支架适配器可以安装 在C12的底部下方。 带有话筒支架适配器的 CI2,可以安装在常规话筒支架上使用。

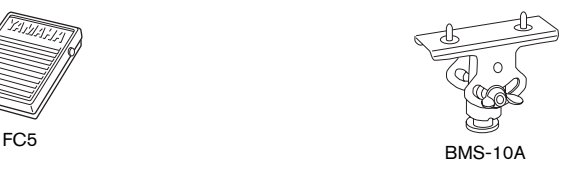

<span id="page-18-0"></span>尝试

本章节介绍如何用Cubase进行录音和编辑。浏览本部分时可能需要参阅 "控制器和功能" 章节, 以及 Cubase AI软件附带的PDF使用说明书 (入门指南和操作手册, 从 "帮助"菜单 打开)。

# <span id="page-18-1"></span>用 **CI2** 结合使用 **Cubase** 的准 备工作

您可以完成下列配置。

**1.** 如果已经启动**Cubase**,请退出。

如果启动Cubase后再将 CI2连接到计算机, Cubase 可能无法识别 CI2 。请确保将C12连 接到计算机后再启动Cubase。

**2.** 通过**USB**线缆将**C12**连接到计算机。

# 小心

**(**仅限**Windows )** 重新将**CI2**连接至计算机时,确保使用 安装步骤中使用的同一**USB**端口。如果将**USB**线缆连接 到不同的端口,必须重新安装**Yamaha Steinberg USB** 驱程序。

#### **3.** 在计算机中启动 **Cubase**。

如果Cubase启动时出现以下对话框,请单击 [OK] (确定)。

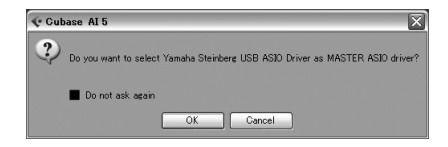

**4. Project Assistant** (工程文件助手)窗口 出现时,旋转**AI KNOB**,将光标移动到 "**Recording**"(正在录音),然后按下 [Action Pad] (动作打击件)按钮。

#### ጀ

按下 [Action Pad] (动作打击件) 按钮, 可以用 AI KNOB操作光标,进入下一栏目或窗格。

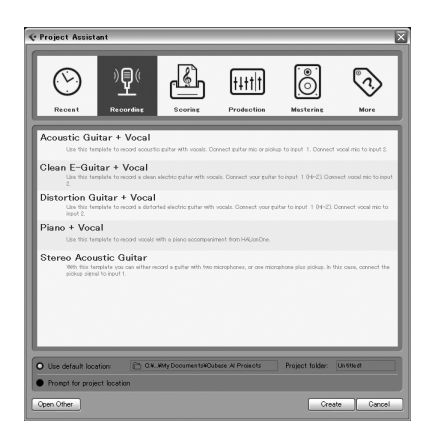

**5.** 旋转**AI KNOB**将光标移动到所需的工程模 板上,然后按下**AI KNOB**。 工程文件窗口将出现。

 $\Box \equiv \mathcal{Q}$ 

- 如果在Project Assistant (工程文件助手)窗<br>口中选择了 "Prompt for project location"(定 口中选择了 "Prompt for project location"(定 位工程文件),"Set Project Folder"(设定工 程文件夹)窗口将出现。用鼠标选定工程文件 的文件夹,然后单击 [OK] (确定)。
- 前面板上的AI READY指示灯将亮起,表示计算 机已经识别了 CI2 , CI2 和Cubase之间的关 联功能被启用。

CI2与Cubase结合使用的准备阶段工作即告 完成。

# <span id="page-19-0"></span>录音

使用 [Action Pad] (动作打击件)按钮(或用 选购的 Yamaha FC5脚踏开关), 您即可用 Cubase中的Interactive Recording (交互录 音) 功能进行录音。用Interactive Recording (交互录音)功能,可以方便快捷地进行录 音。按照下列方法,您可以使用Interactive Recording (交互录音) 功能, 将您的演奏内 容录制到Cubase。

**1.** 将话筒和乐器等外接设备连接到模拟输 入口。

# 小心

连接话筒和乐器等外接设备之前,将外接设备和监听音 箱 (有源音箱)的音量调整到最小值。我们还建议将 **MASTER** 控制器也调整到最小,并将 **[HI-Z INPUT 1]** 和 **[PHANTOM INPUT 1&2] 按钮都关闭 (■),避免产生** 会导致听力受损或设备损坏的巨大噪音。

**2.** 单击音轨列表 (显示音轨名称的区域)选 择进行录音的音轨。

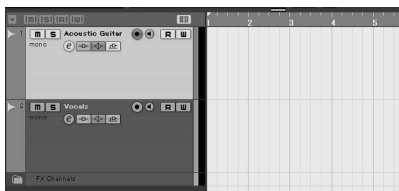

**3.** 请确认要录制音轨的 **[Record Enable]** (启用录音)按钮已打开。

如果[Record Enable] (启用录音) 按钮已关 闭,请单击打开。

**4.** 弹奏一下乐器,并用 **CI2 GAIN**控制器调整 录音电平。

为了获得信噪比和动态范围的最佳录音电平 的平衡,请调节电平,使PEAK指示灯仅在最 高输入瞬间峰值时偶尔短暂地亮起。

## ጀ

- 如果Cubase的Transport面板中的峰值指示灯 亮起,请调低 CI2 GAIN控制器。
- MIX控制器可让您调整从模拟输入口所发出信 号以及从Cubase所发出信号之间的信号电平 平衡。
- 5. 按下<sup>[Action Pad] (动作打击件) 按钮。</sup> Interactive Recording (交互录音)面板将出现。

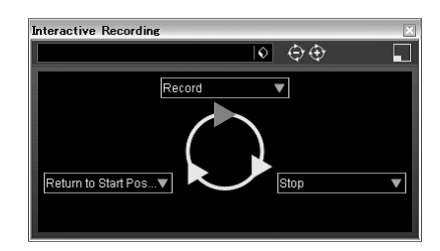

#### $E$   $\mathcal{D}$

已连接的选购Yamaha FC5踏板开关与 [Action Pad] (动作打击件)按钮的操作功能相同。

- **6. 按下[Action Pad]** (动作打击件) 按钮。 一旦执行Interactive Recording (交互录音) 面板上的 "Record",录音即开始。
- **7.** 演奏乐器。

 $E$   $\mathcal{D}$ 

您可以返回步骤6放弃操作,然后按住 [LOCK] (锁定)按钮2秒以上,重新开始录音。

**8.** 结束音轨的录音时,按下 **[Action Pad]**  (动作打击件)按钮。

一旦执行Interactive Recording (交互录音) 面板上的 "Stop",录音即停止。

#### **9. 按下[Action Pad]** (动作打击件) 按钮。

Interactive Recording (交互录音)面板上的 "Return to Start Position"开始执行后,工程 文件光标将返回到开始位置。 如要试听刚刚录制的音轨的回放效果,请单 击Transport面板中的 [Play] 按钮。

录音操作介绍就到这里。

#### 提示

还可以在Interactive Recording面板中进行 如下操作。

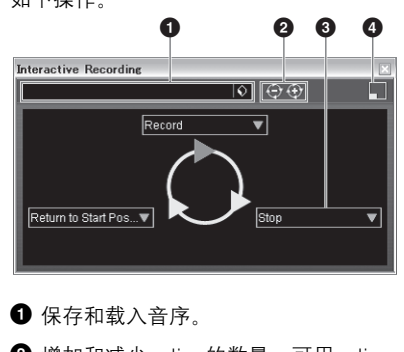

**2** 增加和减少action的数量。可用action 的数量是2到6。

6 将一个action改变为另一个action。

**4** 将面板切换为小型 Interactive Recording 面板。在小型面板中,您只能载入 action的音序。

#### 提示

#### 设置音频驱动程序缓存大小

使用像DAW软件这样的应用程序时所产生 的噪音会影响到录音和/或播放。大部分情 况下,您可以通过调整音频缓存大小 (Audio Buffer Size)解决这些问题。缓存 大小通常可以通过应用程序中的音频驱动 程序设置窗口上调节。(使用适用于 Windows的ASIO兼容软件时,可以通过 Yamaha Steinberg USB 驱动程序在ASIO Buffer Size 参数中调整缓存大小。)缓存较 大时可降低对计算机CPU的负荷,但会在 录音/播放过程中产生延迟 (时间滞后), 而缓存较小时可能会产生噪音或切音。 请务必根据计算机性能、在DAW软件上录 制/播放的音频/MIDI音轨数、插件软件数 等等,将缓存大小设置为适当值。

# <span id="page-21-0"></span>编辑

 AI KNOB 和 [LOCK]按钮可用来控制Cubase。 可以进行下列编辑。

# **AI KNOB**

这个多功能旋钮可以在Cubase的主要窗口和 插件软件中控制需要的参数,然后通过鼠标指 针进行指定。在下列示例中,我们尝试一下调 控混音窗口中的音频轨的音量和声像参数。

- **1.** 从 **[Devices]** (设备)菜单中单击**[Mixer]**  (混音器)。 混音器窗口将出现。
- **2.** 将鼠标指针定位到混音窗口音频轨上的音 量和声像参数上。

#### **3.** 旋转**AI KNOB**。

AI KNOB 即可控制鼠标指针所指的参数。

 $\rightarrow$ 

能够分配到 AI KNOB的参数也是在 Cubase主窗 口和插件软件可联动控制的参数。兼容AI KNOB 的插件软件为Cubase软件附赠的VST 3插件 (至2009年7月有效)。有关可兼容插件软件的 最新信息,请参见下列网址: http://service.steinberg.de/goto.nsf/show/ supportupdates\_ci2\_gb

# [LOCK] (锁定)按钮

 [LOCK] (锁定)按钮可以 "锁定"要用AI KNOB编辑的参数。您可以进行如下操作锁定 参数。

- **1.** 将鼠标指针定位到需要的参数上,然后打 开**[LOCK]** (锁定) 按钮。 [LOCK] (锁定) 指示灯将亮起。
- **2.** 将光标指针移动到其它位置。

#### **3.** 旋转**AI KNOB**。

无论鼠标指针的位置在哪里, AI KNOB都能 够控制 "被锁定"参数。 关闭[LOCK] (锁定)按钮, 即可解锁要被编 辑的参数, AI KNOB即可用来编辑鼠标指针 所在位置的另外参数。

编辑操作介绍就到这里。

# <span id="page-22-0"></span>故障排除

不能打开设备的电源。

- **•** 确保**CI2**通过**USB**线缆正确地连接到计算机。 CI2需要使用USB母线供电。
- **•** 确认是否使用了正确的 **USB**线缆。 USB 线缆断裂或损坏,请用功能正常的USB线 缆替换。使用不超过1.5米的USB线缆。
- **•** 不要用**USB**集线器将计算机连接到**CI2**。

## 无声音。

- **•** 确保**MASTER/PHONES**控制器设置到最小。
- **•** 音箱线缆是否连接正确? 请参见 第[18](#page-17-3)页上的 "连接示例"。
- **•** 是否音箱线缆短路了?
- **•** 声源、音频设备、应用程序软件、计算机 操作系统等的音量控制器是否设定在适当的 级别?
- **•**(仅限**windows**)计算机操作系统的输出是 否设定为静音?
- **•** 是否同时运行了多个应用程序? 请务必退出所有没有正在使用的应用程序。

## 声音中断或失真。

- **PEAK**指示灯是否闪烁红色? 可能必须调低GAIN控制器电平以避免失真。
- **•** 计算机是否满足系统要求? 有关详细信息,请参[见第](#page-6-1)7页上的 "系统要求"。
- **•** 是否同时运行了其它应用程序、设备驱动程 序或**USB**设备**(**扫描仪、打印机等**)**? 请务必退出所有没有正在使用的应用程序。
- **•** 是否正在播放很多音轨? 可以同时播放的音轨数取决于正在使用的计算 机的性能? 如果超过计算机性能范围可能会造 成播放中断。
- **•** 是否正在录制或播放长的连续音频? 计算机的音频数据处理能力取决于许多因素, 其中包括CPU速度和对外接设备的访问。

#### **Cubase** 不能识别 **CI2**。

- **•** 确保**CI2**通过**USB**线缆正确地连接到计算机。
- **•** 确认是否使用了正确的 **USB**线缆。 USB 线缆断裂或损坏,请用功能正常的USB线 缆替换。使用不超过1.5米的USB线缆。
- **•** 确认是否在启动**Cubase**之前将**CI2**连接到 了计算机。
- **•** 确认 "**Yamaha Steinberg USB** 驱动程序" 和 "**Steinberg CI2**扩展程序"是否安装。 否则请正确安装。
- **•** 确认所安装的**Cubase**版本是否兼容 **CI2 (**[第](#page-14-0) **[15](#page-14-0)**页**)** 的操作。
- **•** 确保在**Cubase**中将**CI2**选定为端口设置。

设备对话框中 "Remote Devices" (远程设备) 下,选中了 "Steinberg CI2"后,端口设置项 会出现在Device Setup (设备设置)窗口中(在 [Devices] (设备) 菜单下用 [Device Setup...] (设备设置...)调出 ) 。

**•** 确定**Cubase**中**Remote Control**设置是否 正确。

请参见Cubase AI 软件附赠的 PDF说明书 (从 "Help"(帮助)菜单中打开) 。

**•** 确保没有在 "**MIDI Port Setup**"(**MIDI**端 口设置)窗口 **(**在 **[Devices]** (设备)菜单 中通过**[Device Setup**…**]** (设备设置**...**)调 出**)**中将 "**In** '**All MIDI Inputs**'" ('所 有**MIDI**输入'中)勾选为**CI2 MIDI**端口。

## **•** 是否将**Steinberg CC121** 和 **CI2**同时连接到 了计算机**?**

如果在一台计算机上同时连接了Steinberg CC121和 CI2,那么CI2上的 AI KNOB、 [LOCK] (锁定) 按钮和 [Action Pad] (动作打 击件) 按钮就无法使用。

# <span id="page-24-0"></span>卸载 **TOOLS for CI2**

如要卸载TOOLS for CI2,须卸载下列2个软件组件:

- Yamaha Steinberg USB 驱动程序
- Steinberg CI2 扩展程序

# **Windows Vista / Windows XP**

- **1.** 除了鼠标和键盘之外,断开计算机上所有 **USB**设备的连接。
- **2.** 以管理员账户登录。 退出所有正在运行的应用程序并关闭所有打 开的窗口。

## **3.** 打开窗口,进行如下卸载操作。

(Windows Vista)

在开始菜单中,选择 [Control Panel] (控制面 板) → [Programs and Features] (程序和功 能),调出 "Uninstall or change a program" (卸载或更改程序)面板。

(Windows XP)

从开始菜单中,选择 ([Settings] (设置)  $\rightarrow$ ) [Control Panel] (控制面板) → [Add or Remove Programs] (添加或删除程序), 显示 添加或删除程序界面。单击左上方 "Change or Remove Programs"(更改或删除程序)。

## **4.** 从列表中选择 "**Yamaha Steinberg USB Driver,**"(**Yamaha Steinberg USB**驱动程 序) "**Steinberg CI2 Extension**" (**Steinberg CI2**扩展程序)。

### **5.** 用下列方法删除。

(Windows Vista) 单击[Uninstall] (卸载) / [Uninstall/Change] (卸载/更改)。 如果出现 "User Account Control" (用户帐 户控制)窗口,单击[Continue] (继续)。 按照屏幕上的操作说明卸载软件。

(Windows XP)

单击[Change/Remove] (更改/删除) / [Remove] (删除)。 按照屏幕上的操作说明卸载软件。

# **Mac OS X**

#### 删除 **Yamaha Steinberg USB** 驱动程序

从启动盘卸载下列文件夹和文件 (通常为 Macintosh硬盘)。 /System/Library/Extensions YamahaSteinbergUSBAudio.kext /Application/Yamaha/USBDriver/ Yamaha Steinberg USB Control Panel.app /Library/PreferencePanes/ Yamaha Steinberg USB.prefPane /Library/Preferences/ com.yamaha.YamahaSteinbergUSBDriver.plist /Library/Audio/MIDI Drivers/ YamahaSteinbergUSBMIDI.plugin /Library/Audio/MIDI Devices/Yamaha/Images/ USB\_1500.tiff /Library/Receipts/ YamahaSteinbergUSBAudioDriver.pkg YamahaSteinbergUSBControlPanel.pkg YamahaSteinbergUSBDriverplist.pkg YamahaSteinbergUSBMIDIPlugIn.pkg YamahaSteinbergUSBMIDIIcon.pkg YamahaSteinbergUSBPrefPane.pkg

## 删除 **Steinberg CI2** 扩展程序

从启动盘卸载下列文件夹和文件 (通常为 Macintosh硬盘)。

/Library/Application Support/Steinberg/ Components/

ci2\_extension\_u.bundle

/Library/Application Support/Yamaha/ **InteractiveRecording** 

/Library/Receipts/ Steinberg CI2 Extension.pkg

# <span id="page-25-0"></span>软件许可协议

# <span id="page-25-2"></span><span id="page-25-1"></span>**TOOLS for CI2** 许可协议

# 注意 软件许可协议

使用本软件前,请仔细阅读本软件许可协议("协议")。 您仅允许根据本协议中的条款使用本软件。本协议为用 户 (个人或法律实体)与Yamaha公司 ("Yamaha")之 间的协议。

打开本包装的封装后表示您同意受本许可中条款的约 束。如果您不同意这些条款,请不要安装、复制或以其它 方式使用本软件。

#### **1.** 使用许可及版权的授予

Yamaha 允许用户使用本协议中附带软件程序和数据 ("软件")的一个副本。"软件"一词包括附带软件和数 据的相关升级。本软件的版权属于Yamaha和/或Yamaha 的版权所有者,并受相关版权法及所有适用条款的保护。<br>只要您拥有使用 "软件"所创建数据的所有权,本 "软

- 
- 件"将继续保持受相关版权的保护。 用户可在一台计算机中使用本 "软件"。 用户可以只读格式复制一份 "软件"的副本用于备份 (如果在媒介上允许对"软件"进行这样的备份)。在 备份副本中,用户必须复制在 "软件"正本中原有的 Yamaha版权声明和其它专利图标。
- 用户可永久性的将 "软件"中的全部权利转让给第三 方,但不得保留任何副本,同时接受方必须阅读并同 意本协议的条款。
- **2.** 限制
- 用户不得进行逆向工程、分解、反编译或以其他可能 方法来提取本 "软件"的源代码。
- 用户不得复制、修订、更改、租赁或传播本 "软件"
- 之整体或部分,或从本 <sup>"</sup>软件" 创建衍生作品。<br> **用户不得**将 <sup>"</sup>软件" 从一台计算机以电子方式传输到另 -台计算机,或者在网络与其它计算机共享本 "软件
- 用户不得使用本 "软件"传播非法数据或危害公共安 全的数据。
- 用户不得未经Yamaha公司的许可使用本"软件"提供 服务。

受版权保护的数据,包括但不限于通过本 "软件"获得 的MIDI乐曲数据,用户必须遵守下列限制。<br>▪ 未经版权所有者的许可,不得将通过本 "软件"获得

- 未经版权所有者的许可, 不得将通过本 的数据用于商业用途。
- 未经版权所有者的许可,不得将通过本 "软件"获得 的数据进行复制、转让或传播,或者在公共场所为听 众演奏。
- 未经版权所有者的许可,不得解除使用本 "软件"获 得的数据中的加密或电子水印。

#### **3.** 条约终止

本协议自用户获得本 "软件"之日起生效,持续到协议终 止时为止。若违反任何版权法或本协议中条款,本授权协 议不经 Yamaha 通知立即自动终止。条约终止后,用户必 须立即销毁授权软件、相关的书面文件和所有的复印件。

#### **4.** 媒介的有限担保

对于在实际媒介上出售的 "软件", Yamaha担保,记录 '软件"的实际媒介从购买收据副本上日期起十四 (14) 日内,在正常使用过程中没有材料和工艺上的缺陷。 Yamaha 所有责任和用户应得赔偿为:如果有缺陷的媒介<br>凭收据副本在十四天之内返还给 Yamaha 或授权的 凭收据副本在十四天之内返还给 Yamaha经销商,将负责更换有缺陷的媒介。 Yamaha不负 责更换因意外、错误使用或错误应用造成的媒介损坏。 在法律允许的最大范围内, Yamaha明确放弃任何对实际 媒介的暗示担保,包括针对特定目的的商销性和适用性 的默示担保。

#### **5.** 对软件的放弃担保

用户明确理解并同意自行承担使用"软件"的风险。"软 件"和相关文件以 "按原样"提供,无任何担保。无论 本协议中存在的任何其他条款, Yamaha明确放弃所有有 关软件的明示或暗示担保,包括但不限于对某特定用途 的适销性、适合性的暗示担保,第三方权利不受侵犯的担 保。特别是,但不仅限于上述担保, Yamaha不担保软件 会满足用户要求、或软件的运行不会中断或不发生错误、 或软件中的缺陷会被更正等。

#### **6.** 责任范围

Yamaha 的全部义务为根据此协议中的条款允许使用软 件。在其他任何情况下,即使Yamaha或授权经销商已知 可能存在此类损害, Yamaha对用户或任何其他人使用本 "软件"所造成的损害不承担任何责任,包括但不限于任 何直接、间接、偶然或由此引起的损害、费用、利益损 失、数据损失或其他由于本软件之使用、误用或无能力使 用而引起的损害。在任何情况下, Yamaha 对所有损害、 损失和诉讼 (无论是在合同、民事侵权行为或其它)的 全部责任不会超过用户购买本 "软件"所支付的金额。

#### **7.** 第三方软件

本 "软件"中可能附带了第三方软件和数据 ( "第三方 软件")。如果 Yamaha 在本 "软件"中附带的书面材料 或电子数据,将这些软件和数据认定为 *"* 第三方软件*",*<br>用户必须了解并同意遵守 *"*第三方软件″中所附带协议<br>的条款并且 ˝第三方软件˝ 方将负责使用 ˝第三方软件˝ 相关或造成的任何担保或责任。 Yamaha不对 "第三方软 件"的任何方式或用户相关使用负责

- Yamaha不提供对 "第三方软件"的明示担保。另外, Yamaha明确放弃所有暗示担保,包括但不限于对"第 三方软件"有关某特定用途的商销性和适用性的暗示 担保。
- Yamaha不对用户提供有关"第三方软件"的任何服务 或维修。
- Yamaha对用户或任何其他人使用"第三方软件"所造 成的损害不承担任何责任,包括但不限于任何直接、 间接或偶发的伤害、费用、利益损失、数据损失或其 他由于 "第三方软件"之使用、误用或无能力使用而 引起的损害。

#### **8.** 概括

本协议应依据日本法律解释,无须参考冲突的法律原理。 任何纠纷或诉讼将在日本东京区法庭进行听证。如果管 辖的司法机构发现本协议的任何部分因某种原因无法执 行,本协议的其余部分将继续保持全部效力。

#### **9.** 完整协议

本协议构成相关方之间关于使用 "软件"和相关书面材 料的完整协议,取代全部先前的或同时期的、书面或口头 的、有关本协议主题的谅解或协议。若无Yamaha授权代 表的书面签字,对本协议的补充或修改将不得生效。

# <span id="page-26-1"></span><span id="page-26-0"></span>**Cubase AI** 许可协议

# **Steinberg**  最终用户软件许可协议 (**EULA**)

#### 概括

本软件的全部知识产权归Steinberg Media Technologies GmbH (以下简称为 "Steinberg") 及 其供应商所有。 Steinberg只允许您按照本协议的条 款复制、下载、安装和使用本软件。产品中可能包 含用来防止非法复制的产品激活代码,只有在完成 整个激活过程以后,才能永久使用本软件。必须有 USB-eLicenser (dongle) 和/或Soft-eLicenser才能 使用本软件;只有在注册以后才能使用OEM软件; 试用版软件只能使用30天。只有进行了个人产品注 册以后,您才有权享受支持和拥有升级或更新的权 利;而试用版软件则没有。需要访问Internet才能完 成激活过程。

您作为最终用户 (以下简称为 "被许可人")需要 遵守的Steinberg软件/硬件使用条款列在下面。将软 件安装在您的计算机上以后,即表示您同意这些条 款。请仔细阅读以下全部条款。如果您不同意这些 条款,请不要安装本软件。

在这种情况下,请在14天以内将产品立即退还给 您购买软件 (包括所有书面材料、未损坏的完整包 装以及内附的硬件)的地方, 以便获得购买金额的 退款。

#### **1** 定义

- 1.1 "软件"包括:(i)Steinberg及第三方的软件文件和其它计 算机信息;(ii)软件中包含的示范乐曲和音频视频文件: (iii)属于本软件的书面文档 (说明书):(iv)Steinberg以 Steinberg的更新、升级、补丁和增强形式提供的且不受 其它协议所控制的所有改进版本和副本。
- 1.2 本软件以及您所制作的本软件的所有授权副本都是 Steinberg Media Technologies GmbH (以下简称为 "Steinberg")及其供应商的知识财产。本软件的结构、 组织和代码构成了Steinberg及其供应商的具有一定价值 的商业秘密。本软件特别受德意志联邦共和国等国家的 版权法以及国际条约的合法保护。

#### **2** 使用许可的授予

- 2.1 Steinberg授予您根据本协议的条款使用本软件的非独家 许可。您不得出租、出借本软件或授予从属许可。
- 2.2 所谓的循环样本和MIDI数据始终是各权利所有者 (Big Fish Audio Inc., Yamaha Corporation和其它版权所有 者)的财产, Steinberg仅许可您将其用于制作包含所许 可的样本、将其作为最终许可用户制作的衍生音乐作品 一部分的现场演奏或录音演奏。本许可允许在任何样本 和MIDI数据不侵害收款协会和/或版权所有者任何版权 的情况下使用样本和MIDI数据、修改样本或MIDI数据以 及销售衍生音乐作品。任何样本或MIDI数据库产品中不 得包含这些未经修改或作为衍生作品组成部分出现的样 本或MIDI数据。
- 2.3 如果本软件仅用USB-eLicenser保护, 您可以在您所 拥有的一台或最多3台计算机上安装软件许可。使用 USB-el icenser时, 只能同时在一台计算机上使用本软 件。如果本软件(i)用Soft eLicenser保护 (单独或同时 使用USB-eLicenser)或(ii)与其它软件和/或硬件 (以 下简称为 "OEM软件")一起出售给一手最终用户或 (iii)本软件只能使用30天 (以下简称为 "试用版软 件"),您只能在您所拥有的一台计算机上安装和使 用软件许可。
- 2.4 如果有可能发生同时多重使用其程序,在网络上使用本 软件是非法的。
- 2.5 您有权制作本软件的备份副本,但不得用于除存储以外 的其它目的。
- 2.6 您无权在本协议规定的有限权利以外使用本软件。 Steinberg及其供应商保留未明确授予的所有权利。
- 2.7 对于包含Fraunhofer mp3 编码技术的 Steinberg 产品, 以 下Thomson Licensing S.A.条款适用:提供本产品并非表 示许可或意味着有权在赢利的广播系统 (地面、卫星、 有线和/或其它传播渠道)、数据流应用场合 (通过 Internet、内联网和/或其它网络)、其它内容传播系统 (有偿音频或音频点播应用场合等)或实物媒体 (CD 光盘、 DVD光盘、半导体芯片、硬盘驱动器、存储卡 等)中传播用本产品制作的内容。用于上述用途时,需 要获得单独的许可。有关详细说明,请访问 http://mp3licensing.com

#### **3** 软件的激活

- 3.1 Steinberg可能采用软件强制激活和OEM软件的强制产品 注册来进行许可控制,以防止本软件被非法复制。如果 您不同意本协议的条款,将不能使用本软件。
- 3.2 在这种情况下,必须在购买本产品后14天内退还本产品 (包括软件在内)。退还时,§11规定的投诉不适用。

#### **4** 产品注册后的支持、升级和更新

- 4.1 您只有在个人产品注册后,才能获得支持、升级和更 新。仅对当前版本和新版本发行后一年内的以前版本提 供支持。 Steinberg可能会随时修改和局部或全部调整支 持 (热线、网站论坛等)、升级和更新的范围。对于试 用版软件,不存在产品注册或任何支持、升级或更新。
- 4.2 可以通过Internet在激活过程中,也可以在以后随时进行 产品注册。在此过程中,会要求您同意保存和使用您的 个人数据 (姓名、地址、联系方式、电子邮件地址、出 生日期和许可数据)用于上述指定目的。 Steinberg还可 能将这些数据转发给所聘用的第三方,尤其是分销商, 以用于支持和验证升级或更新权利之目的。
- 4.3 如果您提供的地址在欧盟境外,这些数据还可能传递给 那些不能确保数据保密程度与欧盟境内一样高的国家的 第三方。

#### **5** 许可模块 (**USB-eLicenser**和**/**或**Soft eLicenser**)

- 5.1 如果是多个产品, Steinberg将使用通过计算机的USB 接口连接的硬件设备 (以下简称为 "USB-eLicenser") 和/或保护方案 (以下简称为 "Soft eLicenser")进行 许可控制 (硬件和/或软件dongle)。 USB-eLicenser和/ 或 Soft eLicenser 能永久地保存许可信息, 控制对软件的 访问。如果使用软件时需要USB-eLicenser,必须将 USB-eLicenser实际插在计算机的USB接口上。
- 5.2 软件激活和升级或更新软件时, 必须通过Internet将插 有USB-eLicenser和/或使用Soft eLicenser或使用OEM 软件的计算机连接在SIA Steinberg的服务器上。如果产 品供货时附带USB-elicenser,许可信息已经转移到 USB-eLicenser上了。如果产品供货时附带产品卡 (没 有USB-eLicenser),用户必须在安装时手动输入内附产 品卡上的激活代码,而且必须与SIA Steinberg服务器交 换该许可信息。
- 5.3 如果是OEM软件,激活代码将被发送到您注册时提交的 电子邮件地址。用户还必须在安装时手动输入激活代 码,并且必须与SIA Steinberg服务器交换该许可信息。
- 5.4 只有在已安装的软件无法再使用 (例如被删除后) 的情 况下才允许在同一台计算机或其它计算机上重新安装本 软件。如果软件不使用USB-eLicenser但需要使用激活 代码,可以通过个人产品注册时产生的用于获得支持的 用户在线帐户获得新的激活代码。用户还必须在安装时 手动输入激活代码,并且必须与SIA Steinberg服务器交 换该许可信息。在提供新的激活代码时, Steinberg可能 要求您用传真或信函提供以您的姓名、地址开头的购买 证明 (发票、收据等)和已安装的软件已不能再使用了 的签字保证书。也可以在计算机上重新安装来使用试用 版软件,但总共只能使用30天。
- 5.5 如果软件使用USB-eLicenser,您也可以用要安装软件 的计算机以外的另一台计算机进行激活并将许可数据转 移到USB-eLicenser。但在这种情况下,必须将相应的 访问软件 (Steinberg License Control Center,"LCC") 安装在与Internet连接的计算机上,这需要有单独的许可 协议。

#### **6 USB-eLicenser**的缺陷和丢失

- 6.1 如果USB-eLicenser有缺陷或损坏, Steinberg或 Steinberg聘用的第三方将检查USB-eLicenser。如果属 于合法投诉,将更换USB-eLicenser和许可,并免收手 续费。许可必须是Steinberg提供的,才给予更换。不接 受对Steinberg提出的其它投诉。
- 6.2 如果因丢失、偷窃等原因导致USB-eLicenser遗失, Steinberg不承担任何责任或义务。 Steinberg保留在注册 用户通知密钥丢失后停止使用保存在USB-eLicenser上的 许可的权力。不能更换保存在USB-eLicenser上的许可。

#### **7** 软件的修改

7.1 只允许在软件能够按其预定功能进行修改的范围内对软 件进行修改。您不得进行反向编译、反汇编、进行逆向 工程或尝试以其它方式确定软件的源代码,除非是法律 许可的。此外,您不得以任何方式修改软件的二进制代 码以便能越过激活功能或不使用许可模块 (USBeLicenser和/或Soft eLicenser)。

#### **8** 不得解除捆绑

- 8.1 本软件通常包含各种不同的文件,通过其配置来确保软 件的完整功能。本软件只能作为一个产品使用。您不必 使用或安装软件的所有组件。但是您不能以新的方式安 排软件的组件,并因此而开发出软件的修改版本或新产 品。不得修改软件的配置以用于分发、转让或转售。
- 8.2 也不得将USB-eLicenser作为一个许可单独出售,其使 用权始终与本软件相关,尤其与原软件数据的载体 (例 如CD光盘)相关。

#### **9** 权利的转让

- 9.1 您可以将您使用本软件的所有权利转让给另一个人 但 必须遵守以下条件:(a)您必须向其转让(i)本协议和(ii) 包装在本软件中或预先安装在本软件上的本软件附带软 件或硬件,包括被授予本软件更新或升级权利的所有副 本、升级、更新、备份副本和以前的版本;(b)不得保留 本软件的升级、更新、备份副本和以前版本;(c)接收人 同意本协议的条款和与您获得有效软件许可有关的其它 规定。
- 9.2 不允许在转让权利以后因不接受本协议的条款 (例如产 品激活)而退还本产品。

#### **10** 升级和更新

- 10.1 您必须拥有本软件的以前版本或较低版本的有效许可, 才能使用软件的升级或更新;但试用版软件则无权升级 或更新。将软件的以前版本或较低版本转让给第三方 后,即失去软件升级或更新的权利。
- 10.2 获得升级或更新不能自动授予使用软件的权利。
- 10.3 安装升级或更新后,即失去获得软件以前版本或较低版 本支持的权利。

#### **11** 有限担保 (" **Gewährleistung**")

- 11.1 适用于欧盟 (EU)境内的一手软件购买者的担保
- (" Gewährleistung")见第11.2小节的规定,适用于欧盟 境外的一手软件购买者的担保见本协议第11.3小节的 规定。
- 11.2 欧盟境内的有限担保:如果您是欧盟境内的一手软件购 买者,适用于以下责任范围。
	- 11.2.1 如果您作为最终用户直接从Steinberg购买本软 件, Steinberg保证 ("gewährleistet"),如果按 照操作系统和计算机硬件的最低要求使用本软 件,本软件在您收到时基本上能执行内附文档中 所描述的功能。与文档中描述的功能有略微的差 异不在担保投诉的范围之内。其它文档和陈述对 产品的构成没有实际意义。
	- 11.2.2 如果用户是欧盟境内的消费者,有关产品缺陷的 法定担保 (" Gewährleistung")将适用。如果用 户是商人, Steinberg将根据情况在一年内继续履 行 (提供改进或替代品)有关产品缺陷的担保。 但是,试用版软件没有担保。
- 11.3 欧盟境外的有限担保:如果您是欧盟境外的一手软件购 买者,适用于以下责任范围。
	- 11.3.1 Steinberg向根据本协议首次获得使用本软件许可 的个人保证 ("gewährleistet"),自收到本软件 起九十 (90)天的时间内,如果按照操作系统和 计算机硬件的最低要求使用本软件,本软件在您 收到时基本上能执行内附文档中所描述的功能。 与文档中描述的功能有略微的差异不在担保投诉 的范围之内。其它文档和描述对本产品的质量没 有实际意义。
	- 11.3.2 如果软件基本上不能执行文档中所描述的功能, 您能向Steinberg提出的唯一担保投诉和Steinberg 的唯一义务是更换软件或退还销售款项,具体由 Steinberg确定。
	- 11.3.3 您所在国规定的其它担保义务不受影响。但是, 试用版软件没有担保。

#### **12** 责任范围

- 12.1 适用于欧盟境内的一手软件购买者的责任范围见第12.2 小节的规定,适用于欧盟境外的一手软件购买者的责任 范围见本协议第12.3小节的规定。
- 12.2 欧盟境内的责任范围:如果您是欧盟境内的一手软件购 买者,适用于以下责任范围。
	- 12.2.1 不管有何法律依据, Steinberg的唯一责任是根据 以下规定补偿或退还相关费用。
	- 12.2.2 Steinberg承担的责任包括:因Steinberg、其法定代 表人、管理人员或其它代理人故意或玩忽职守造成 的损害和因承担担保或因采购风险导致的死亡、人 身伤害和健康损害引起的损害,以及Steinberg对与 产品责任法 (Produkthaftungsgesetz)相关的损害 应承担的责任。如果损害是因其它代理人玩忽职守 造成的,该责任仅限于在本协议这样的协议范围内 通常能够预料的损害。不承担本协议项下的任何其 它责任。
	- 12.2.3 如果损害不是因Steinberg故意或玩忽职守造成 的, Steinberg仅在违反了某项义务的情况下承担 责任,而且该责任的履行只对实现协议的目的 (主要义务)有意义。在这种情况下,与前述第 12.2.2小节第2句和第3句有关的责任限制将适 用。如果是试用版软件,不承担本小节规定的损 害责任。
	- 12.2.4 数据损失责任仅限于检索数据可能发生的一般 费用和人力,但数据的存储必须得当,不会发生 风险。
	- 12.2.5 如果直接向Steinberg员工提出投诉, Steinberg的 本项责任范围也同时适用于Steinberg员工的利益。
- 12.3 欧盟境外的责任范围: 如果您是欧盟境外的一手软件购 买者,适用于以下责任范围。
	- 12.3.1 除上述权利外, Steinberg或Steinberg的授权分销 商对因商业中断、人身伤害、缺乏应有的保管或 第三方投诉引起的损失、损害、任何投诉或费 用、直接或间接损害 (包括后续损害)不承担任 何责任,即使已通知Steinberg的代表可能发生这 样的损失、损害、费用或投诉。此范围也适用于 实质违反本协议的情况。
	- 12.3.2 本协议规定的Steinberg及其分销商的全部责任仅 限于所收取的软件金额 (如果收取)。
	- 12.3.3 上述限制不适用于不能实行责任限制的国家。

#### **13** 侵权

如有第三方对您使用本软件提起诉讼,您应立即书 面通知Steinberg。如果您能合理地支持Steinberg, Steinberg会为您进行辩护。

#### **14** 最终条款

- 14.1 本协议构成了双方之间对主题事项的全部理解。没有达 成任何辅助协议。
- 14.2 对本协议的补充和修改必须采用书面形式; 放弃对书面 形式的要求也必须以书面形式进行。
- 14.3 如果本协议中如有规定全部或部分无效,对其它规定的 有效性没有影响。无效的规定应被视为由双方替换为与 无效条款原来预定的商业所需用途最接近的有效规定; 这一条也同样适用于没有规定的情况。
- 14.4 本协议受德意志联邦共和国的法律管辖,并依据该法律 进行解释,联合国国际货物销售公约 (CISG)不适用。
- 14.5 处理因本协议产生的或与本协议有关的一切纠纷的唯一 管辖地在汉堡。 Steinberg可以在您的常驻管辖地向您提 起诉讼。

# <span id="page-29-0"></span>附录

# <span id="page-29-1"></span>技术规格

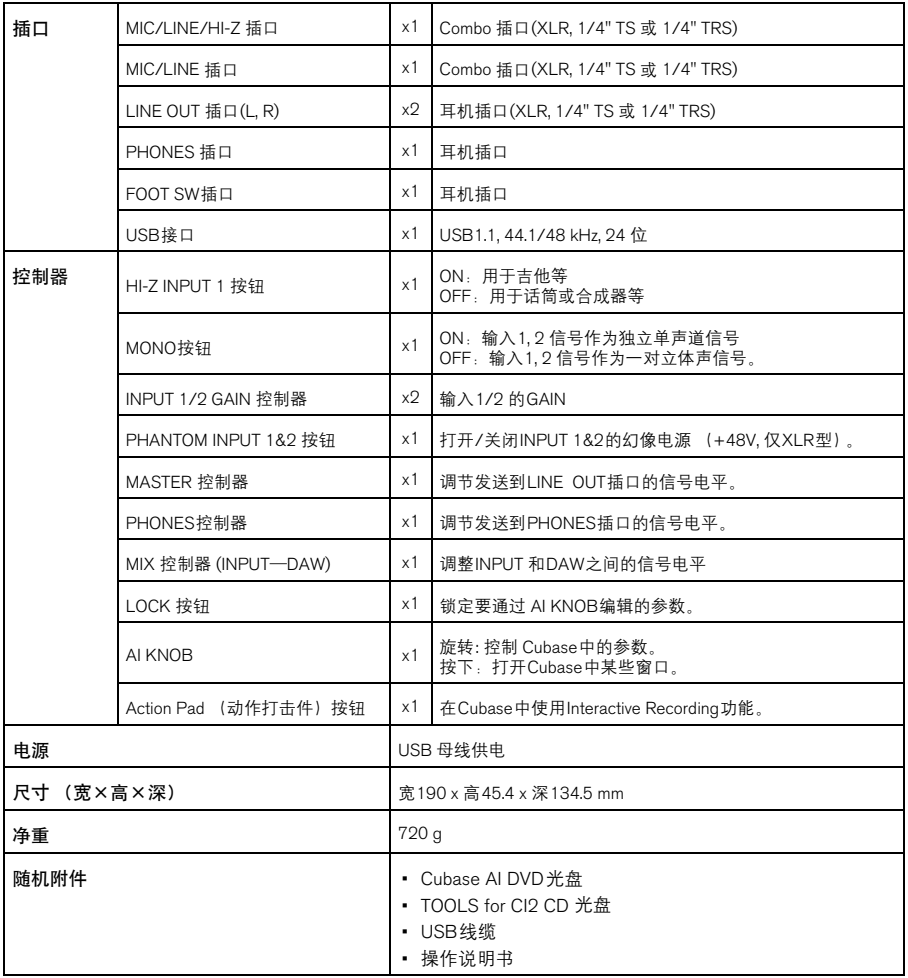

本说明书中的技术规格及介绍仅供参考。Steinberg/Yamaha公司保留随时更改或修订产品或技术规格的权利,若确有<br>更改,恕不事先通知。技术规格设备或选购件在各个地区可能均会有所不同,因此如有问题,请与当地Steinberg/<br>Yamaha经销商确认。

#### **NORTH AMERICA**

#### **CANADA**

#### **Yamaha Canada Music Ltd.**

135 Milner Avenue, Scarborough, Ontario, M1S 3R1, Canada Tel: 416-298-1311

#### **U.S.A.**

**Steinberg North America, c/o Yamaha Corporation of America** 6600 Orangethorpe Ave., Buena Park, Calif. 90620, U.S.A. Tel: 714-522-9011

#### **CENTRAL & SOUTH AMERICA**

#### **MEXICO**

**Yamaha de México S.A. de C.V.**  Calz. Javier Rojo Gómez #1149, Col. Guadalupe del Moral C.P. 09300, México, D.F., México

# Tel: 55-5804-0600

#### **BRAZIL**

#### **Yamaha Musical do Brasil Ltda.**

Rua Joaquim Floriano, 913 - 4' andar, Itaim Bibi, CEP 04534-013 Sao Paulo, SP. BRAZIL Tel: 011-3704-1377

#### **ARGENTINA**

**Yamaha Music Latin America, S.A. Sucursal de Argentina**  Viamonte 1145 Piso2-B 1053, Buenos Aires, Argentina Tel: 1-4371-7021

#### **PANAMA AND OTHER LATIN AMERICAN COUNTRIES/ CARIBBEAN COUNTRIES**

#### **Yamaha Music Latin America, S.A.**

Torre Banco General, Piso 7, Urbanización Marbella, Calle 47 y Aquilino de la Guardia, Ciudad de Panamá, Panamá Tel: +507-269-5311

#### **EUROPE**

**Steinberg Media Technologies GmbH** Neuer Hoeltigbaum 22-32, 22143 Hamburg, Germany Tel: +49-(0)40-210 35 0

#### **AFRICA**

# **Yamaha Corporation, Asia-Pacific Music Marketing Group**

Nakazawa-cho 10-1, Naka-ku, Hamamatsu, Japan 430-8650 Tel: +81-53-460-2312

#### **MIDDLE EAST**

#### **Yamaha Music Gulf FZE**

LOB 16-513, P.O.Box 17328, Jubel Ali, Dubai, United Arab Emirates Tel: +971-4-881-5868

#### **ASIA**

#### **THE PEOPLE'S REPUBLIC OF CHINA**

**Yamaha Music & Electronics (China) Co.,Ltd.**  2F, Yunhedasha, 1818 Xinzha-lu, Jingan-qu, Shanghai, China Tel: 021-6247-2211

#### **INDONESIA**

**PT. Yamaha Music Indonesia (Distributor) PT. Nusantik**  Gedung Yamaha Music Center, Jalan Jend. Gatot Subroto Kav. 4, Jakarta 12930, Indonesia Tel: 21-520-2577

#### **KOREA**

**Yamaha Music Korea Ltd.**  8F, 9F, Dongsung Bldg. 158-9 Samsung-Dong, Kangnam-Gu, Seoul, Korea Tel: 080-004-0022

#### **MALAYSIA**

**Yamaha Music Malaysia, Sdn., Bhd.**  Lot 8, Jalan Perbandaran, 47301 Kelana Jaya, Petaling Jaya, Selangor, Malaysia Tel: 3-78030900

#### **SINGAPORE**

**Yamaha Music Asia Pte., Ltd.**  #03-11 A-Z Building 140 Paya Lebor Road, Singapore 409015 Tel: 747-4374

#### **TAIWAN**

**Yamaha KHS Music Co., Ltd.**  3F, #6, Sec.2, Nan Jing E. Rd. Taipei. Taiwan 104, R.O.C. Tel: 02-2511-8688

#### **THAILAND**

**Siam Music Yamaha Co., Ltd.**  4, 6, 15 and 16th floor, Siam Motors Building, 891/1 Rama 1 Road, Wangmai, Pathumwan, Bangkok 10330, Thailand Tel: 02-215-2626

#### **OTHER ASIAN COUNTRIES**

**Yamaha Corporation, Asia-Pacific Music Marketing Group**  Nakazawa-cho 10-1, Naka-ku, Hamamatsu, Japan 430-8650 Tel: +81-53-460-2317

**OCEANIA**

#### **AUSTRALIA**

**Yamaha Music Australia Pty. Ltd.** 

Level 1, 99 Queensbridge Street, Southbank, Victoria 3006, Australia Tel: 3-9693-5111

#### **NEW ZEALAND**

**Music Works LTD** P.O.BOX 6246 Wellesley, Auckland 4680, New Zealand Tel: 9-634-0099

#### **COUNTRIES AND TRUST TERRITORIES IN PACIFIC OCEAN**

**Yamaha Corporation, Asia-Pacific Music Marketing Group**  Nakazawa-cho 10-1, Naka-ku, Hamamatsu, Japan 430-8650 Tel: +81-53-460-2312

Steinberg Web Site http://www.steinberg.net

U.R.G., Pro Audio & Digital Musical Instrument Division, Yamaha Corporation © 2009 Yamaha Corporation WR63600 907MWAP?.?-01A0 Printed in China

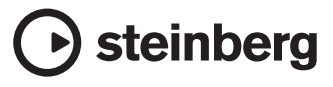

雅马哈乐器音响 (中国) 投资有限公司 客户服务热线: 8008190161 (免费) 公司网址: http://www.yamaha.com.cn